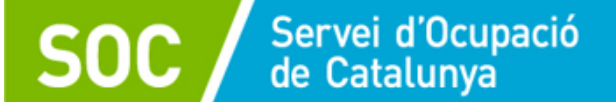

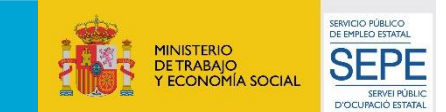

#### **Gestió de les ConTRactacions CTR** 6. **BAIXES**  $3.$ **SUBSTITUCIONS GESTIÓ DELS USUARIS** 5. MECANITZACIÓ QUÈ ÉS EL 7. FINALITZACIÓ **DELS D'ACCIONS**  $2.$ CTR? **CONTRACTES COM ES POT ACCEDIR A** L'APICATIU? 5. A) FITXA DEL PARTICIPANT. SELECCIÓ DE LA **ACCIÓ CONVOCATÒRIA CONFINANÇADA FSE**

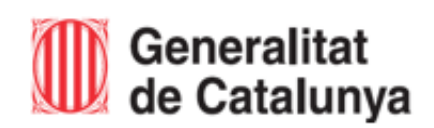

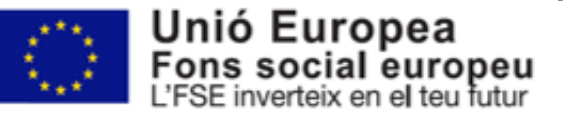

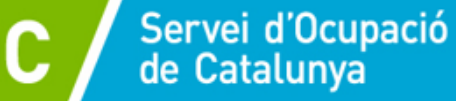

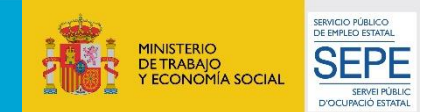

**Royal Unió Europea** 

## QUÈ ÉS EL CTR ?

El CTR és un sistema d'informació on les entitats beneficiàries informen de les dades de ConTRactacions subvencionades d'acord amb la resolució d'atorgament.

Un cop formalitzats els contractes de treball, l'entitat beneficiària ha d'informar mitjançant l'aplicació informàtica CTR del Servei Públic d'Ocupació de Catalunya, les dades de contracte i de la persona treballadora.

Igualment, a la finalització del contracte, haurà d'informar la data de finalització i el motiu de baixa.

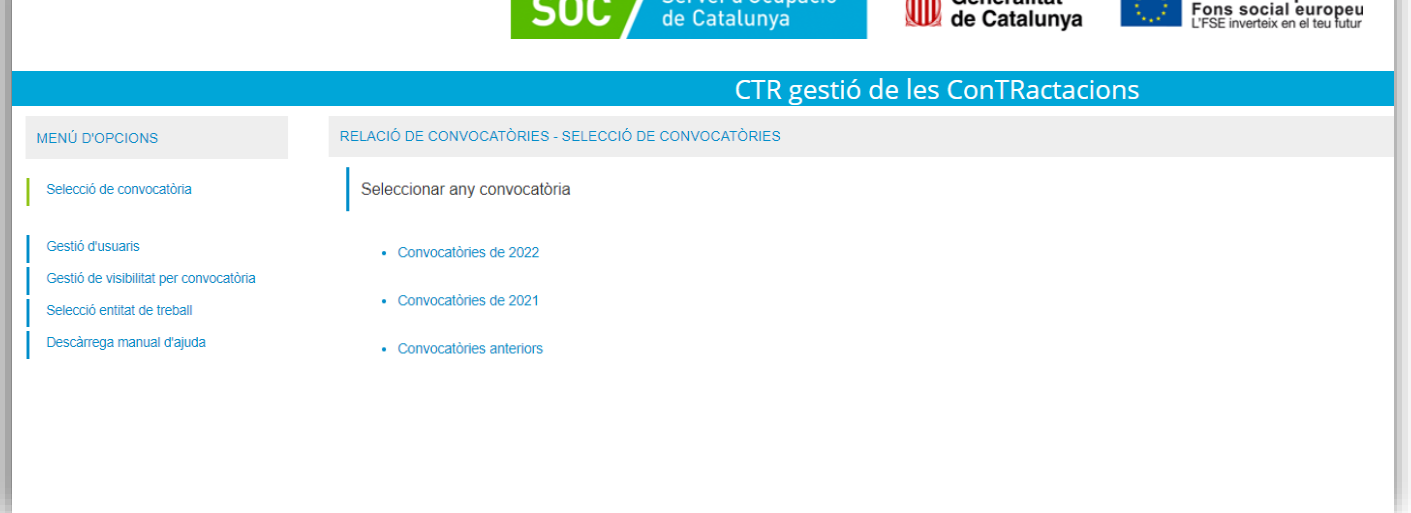

 $Sorr(i)$ 

**AIN** Ceneralitat

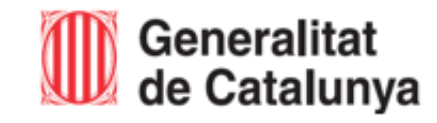

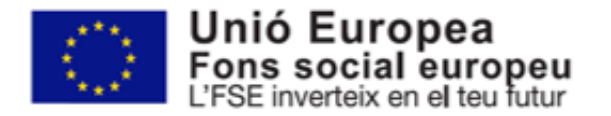

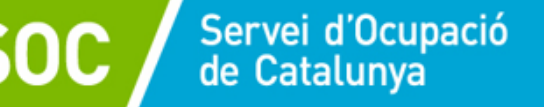

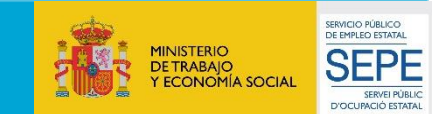

1 **QUÈ ÉS EL CTR?**

Les entitats beneficiàries informen les següents **dades** de les **C**on**TR**actacions subvencionades d'acord amb l'atorgament:

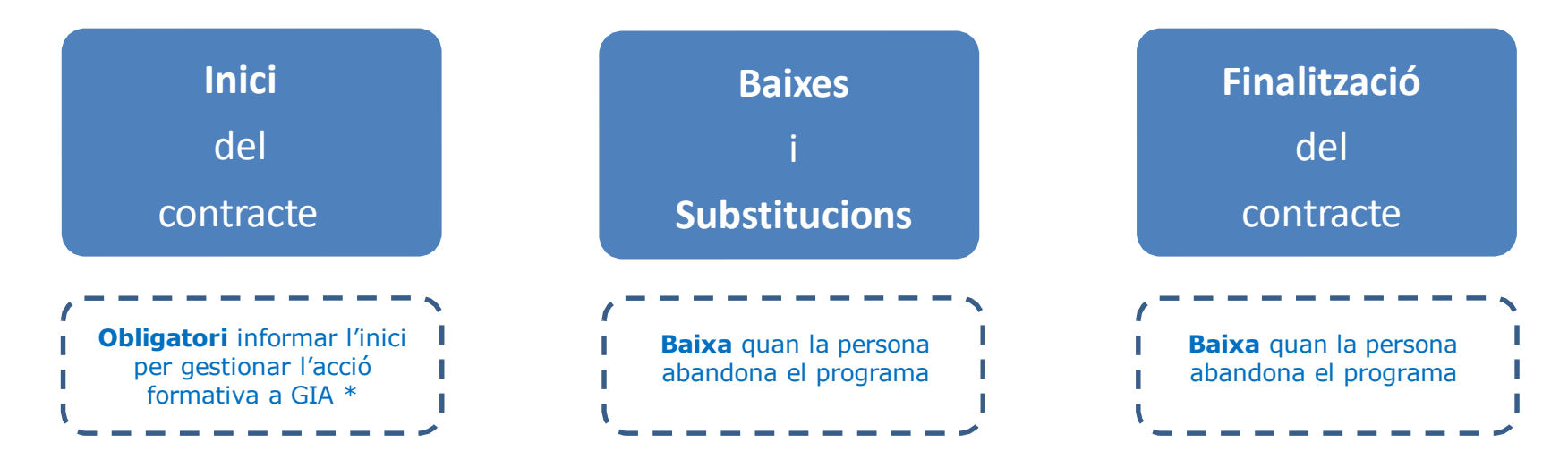

\* Per poder gestionar les accions formatives mitjançant l'aplicació **GIA** és obligatori que l'entitat hagi introduït prèviament l'inici del contracte subvencionat al CTR.

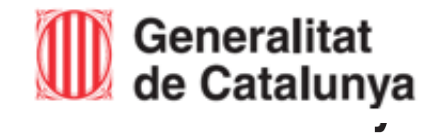

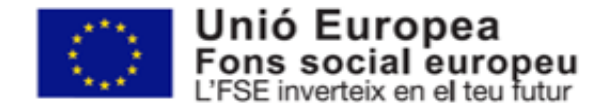

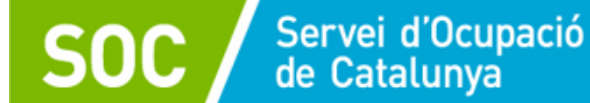

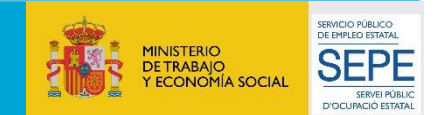

## 2

### **COM ES POT ACCEDIR A L'APLICATIU?**

Es pot accedir a l'aplicatiu CTR mitjançant el web:

### [Enllaç a l'aplicació](https://subvencions.oficinadetreball.gencat.cat/) CTR

#### Es necessita disposar d'un d'aquests accessos:

- Accés amb GICAR o EACAT Accés amb GICAR o EACAT (Accés per a personal de la Generalitat i persones usuàries d'EACAT) Accés per a personal de la Generalitat i persones usuáries d'EACAT - Accés amb Certificat Digital / Accés amb IDCat Mòbil. Accés amb IDCat Mòbil o amb Certificat Digital Accés per a personal extern a la Generalitat (Accés per a personal extern a la Generalitat) **innoctobe** La persona administradora de l'entitat, haurà de crear paral·lelament l'alta dels usuaris a l'aplicatiu i, assignar-li visibilitat a la convocatòria. Sempre que l'usuari estigui donat d'alta al CTR, podrà accedir directament a l'aplicació.

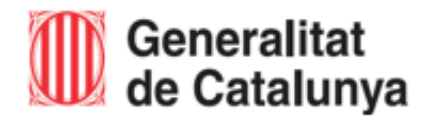

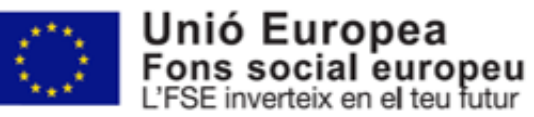

### **COM ES POT ACCEDIR A L'APLICATIU?**

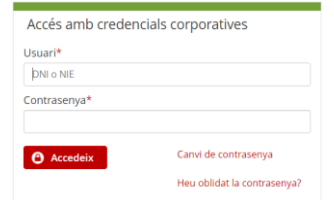

Servei d'Ocupació<br>de Catalunya

#### Accés amb certificat

Si disposeu de certificat digital reconegut pel Consorci AOC, podreu accedir a l'aplicació.

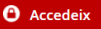

2

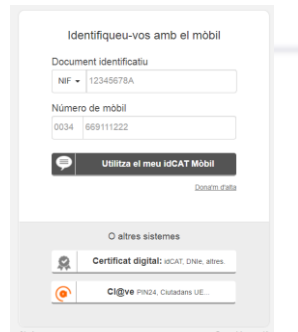

**Accés amb GICAR:** Per tots els usuaris que ja estiguin registrats a GICAR. El nom del usuari és el DNI de la persona, i també s'ha d'indicar la contrasenya adequada. Els usuaris que ja entren via GICAR a altres aplicacions del SOC, com a l'aplicació CTR, poden utilitzar el mateix usuari i contrasenya.

**Accés amb Certificat Digital:** Per utilitzar aquest accés, es necessitarà tenir qualsevol certificat digital reconegut per CatCert (Agència Catalana de Certificació), com també un ordinador que disposi de lector de targetes. Tot certificat té un PIN associat que es dona al mateix moment que es s'entrega el certificat.

#### **Accés amb IDCat Mòbil:** Els passos a seguir per utilitzar IDCat Mòbil són:

- 1. Registrar-se a IDCat Mòbil. Només s'haurà de fer una vegada, perquè el sistema guardi les dades del usuari i el número de telèfon per fer l'enviament del codi de validació.
- 2. Utilitzar l'autenticació via IDCat Mòbil: S'haurà de posar el DNI/NIE i el número de telèfon. Com ja estarà registrat a IDCat Mòbil, s'enviarà un codi al telèfon per validar l'accés.

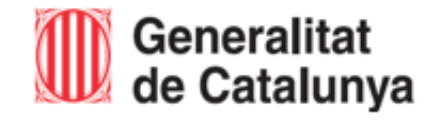

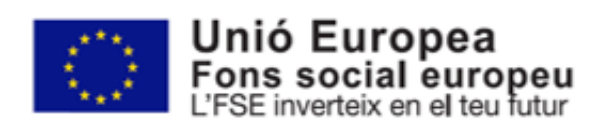

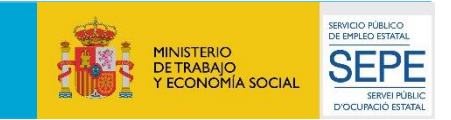

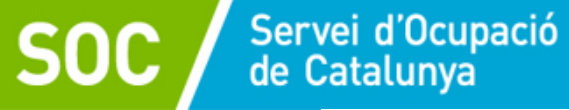

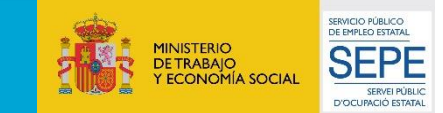

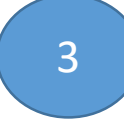

### GESTIÓ DEL PERSONAL A L'APLICATIU CTR

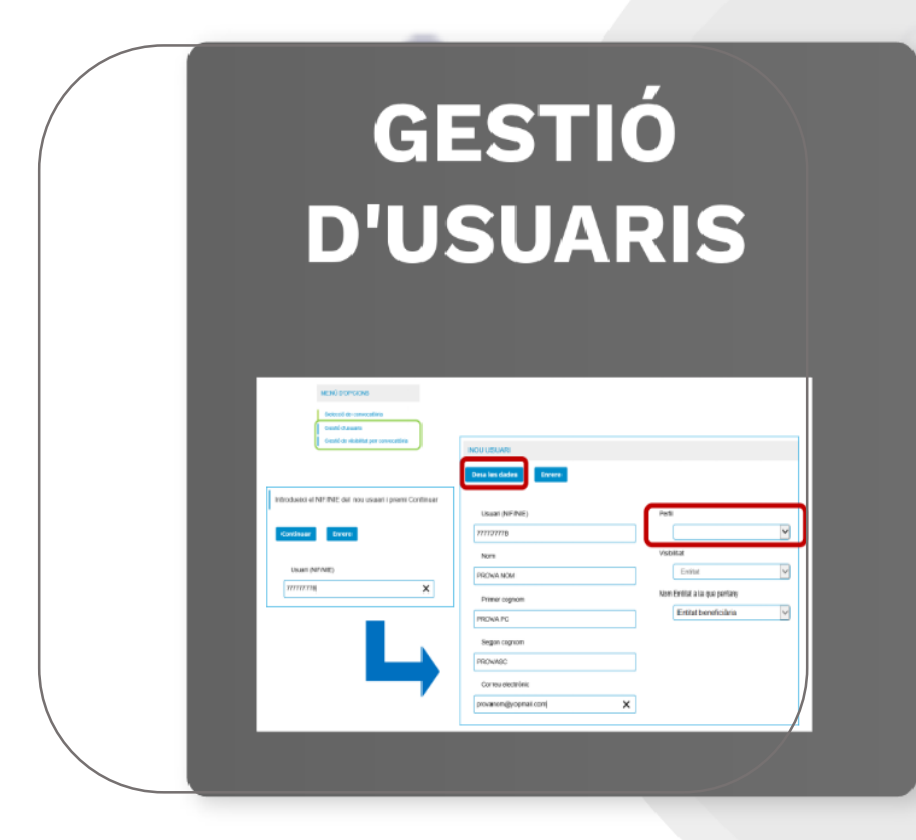

### **GESTIÓ DE VISIBILITAT PER CONVOCATÒRIA**

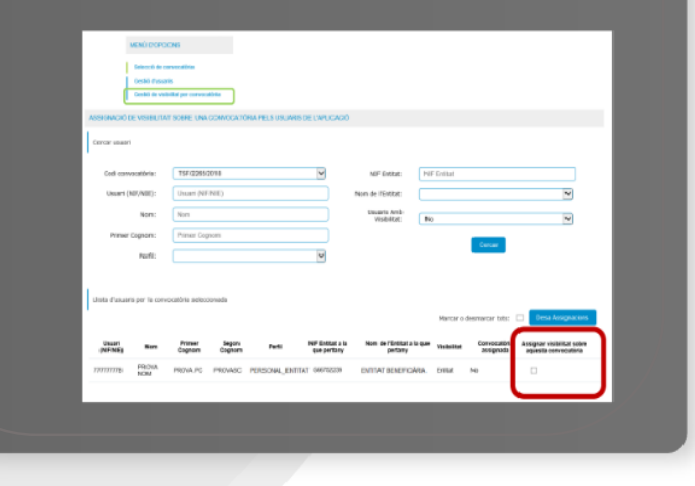

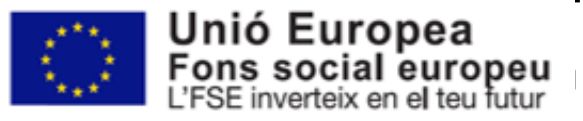

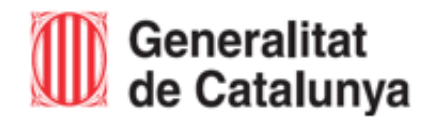

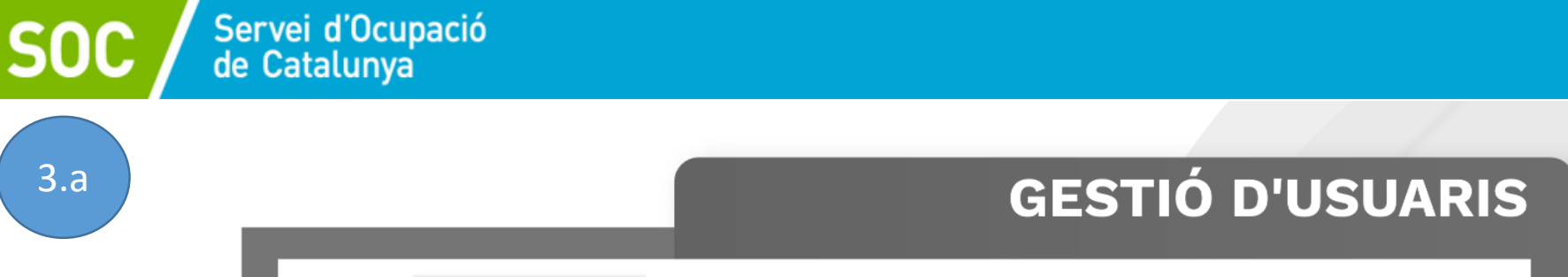

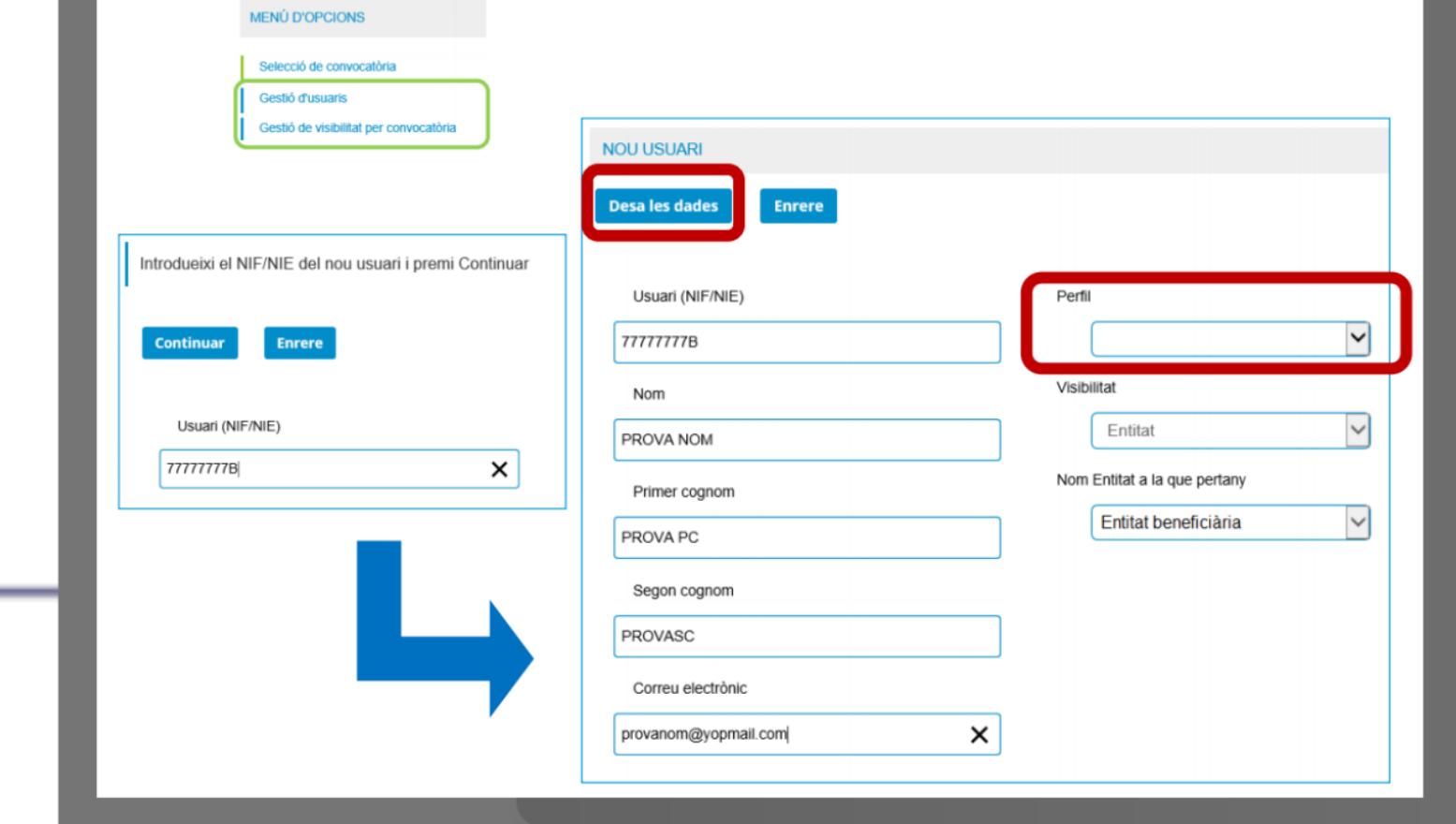

\_

Generalitat

de Catalunya

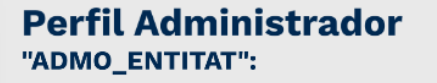

SERVICIO PÚBLICO<br>DE EMPLEO ESTATAL

**SEPE** SERVEI PÚBLIC<br>D'OCUPACIÓ ESTATAL

MINISTERIO<br>DE TRABAJO<br>Y ECONOMÍA SOCIAL

Aquest perfil permet:

- Opció per gestionar usuaris interns de l'entitat (alta/ modificació/baixa).

- Opció per assignar permís

d'accés a convocatòries per a cada usuari d'entitat.

- Opció per gestionar dades (alta/ modificació/baixa).

#### Perfil de Gestió de dades "PERSONAL ENTITAT":

Aquest perfil permet:

- Opció per gestionar dades (alta/ modificació/baixa).

El CTR envia automàticament un missatge a la bústia electrònica del nou usuari informant que s'ha realitzat l'activació.

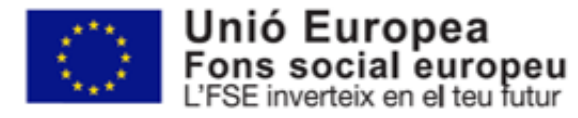

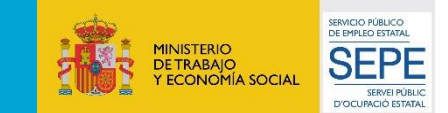

#### **GESTIÓ DE VISIBILITAT PER CONVOCATÒRIA**

Generat l'usuari a l'aplicatiu, s'ha d'assignar la visibilitat a la convocatòria perquè l'usuari pugui accedir.

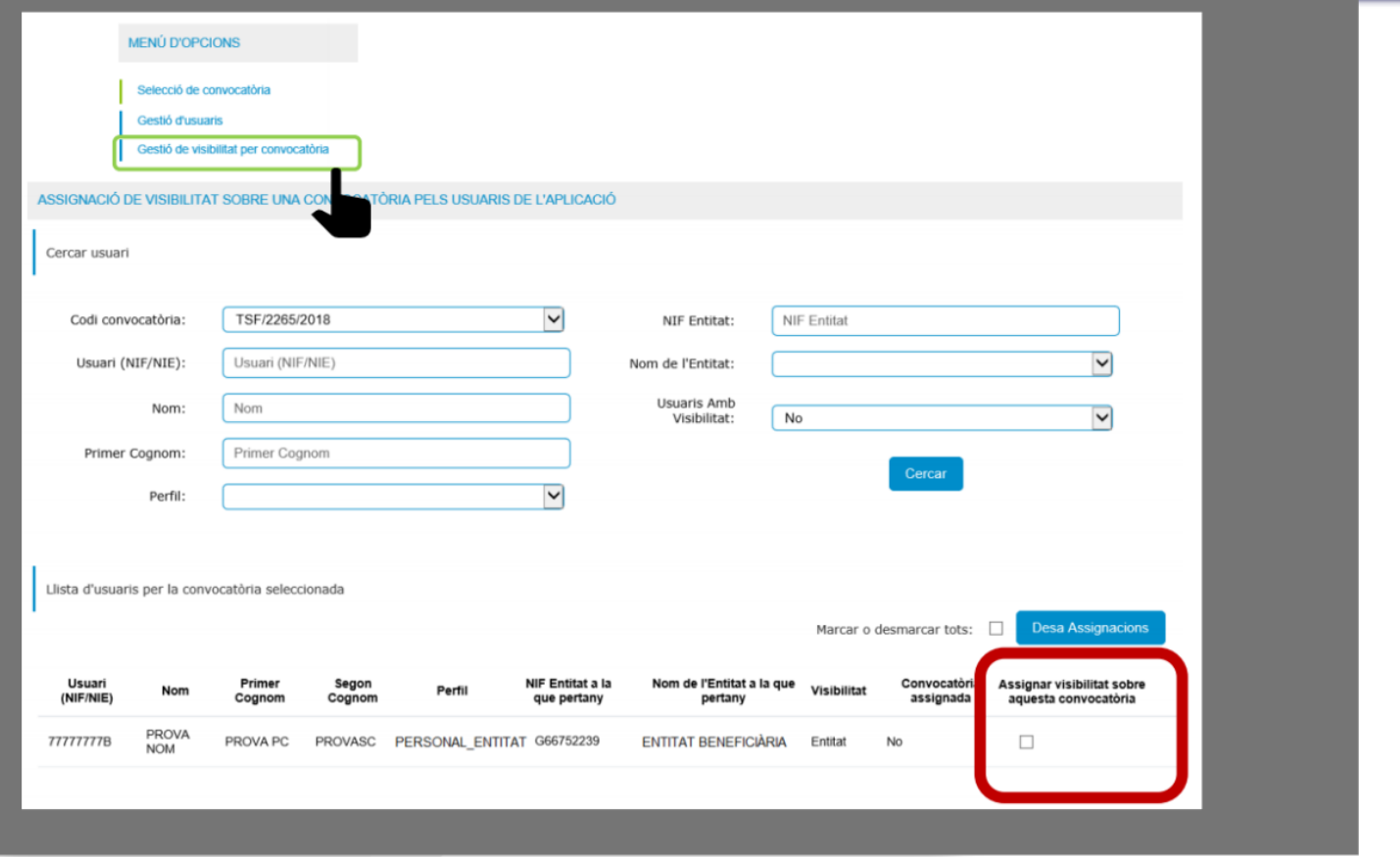

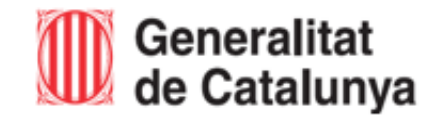

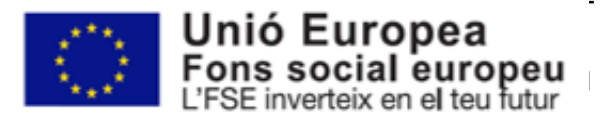

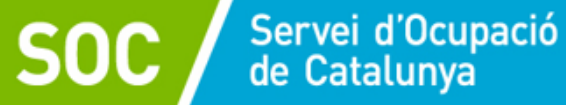

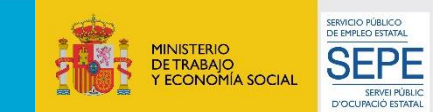

### SELECCIÓ DE CONVOCATÒRIA

 $\overline{4}$ 

Per accedir a la convocatòria i introduir les dades de contracte, s'ha de seleccionar la convocatòria.

Apareixeran les convocatòries amb visibilitat assignada.

Accedint des del codi de la convocatòria es desplegarà els diferents expedients d'acció atorgats.

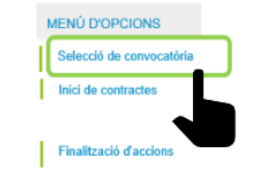

#### RELACIÓ DE CONVOCATÒRIES - SELECCIÓ DE CONVOCATÒRIES

#### Seleccionar convocatòria

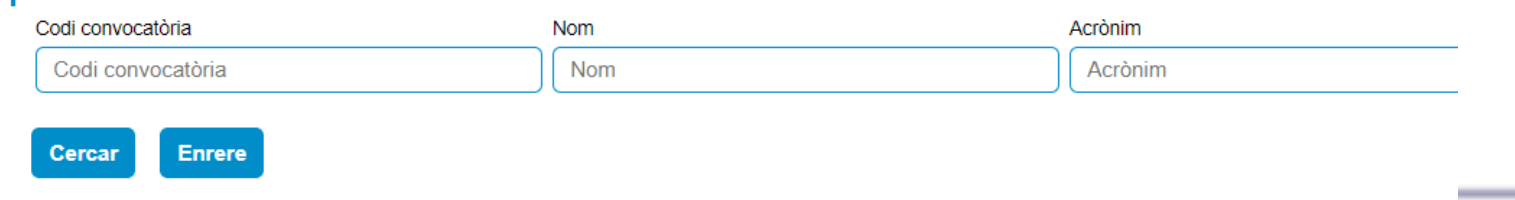

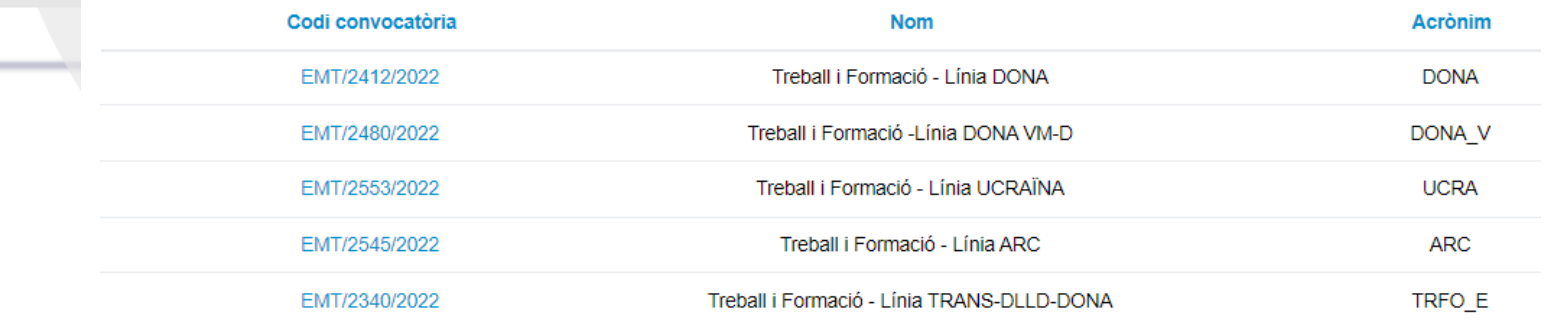

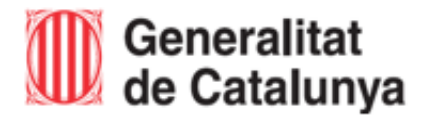

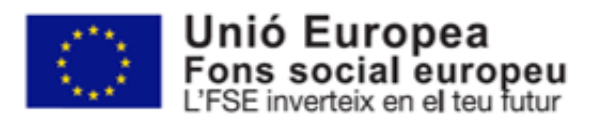

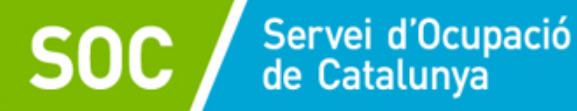

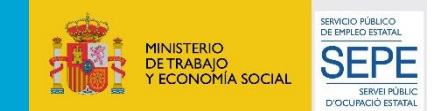

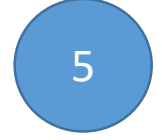

### **MECANITZACIÓ DE CONTRACTES**

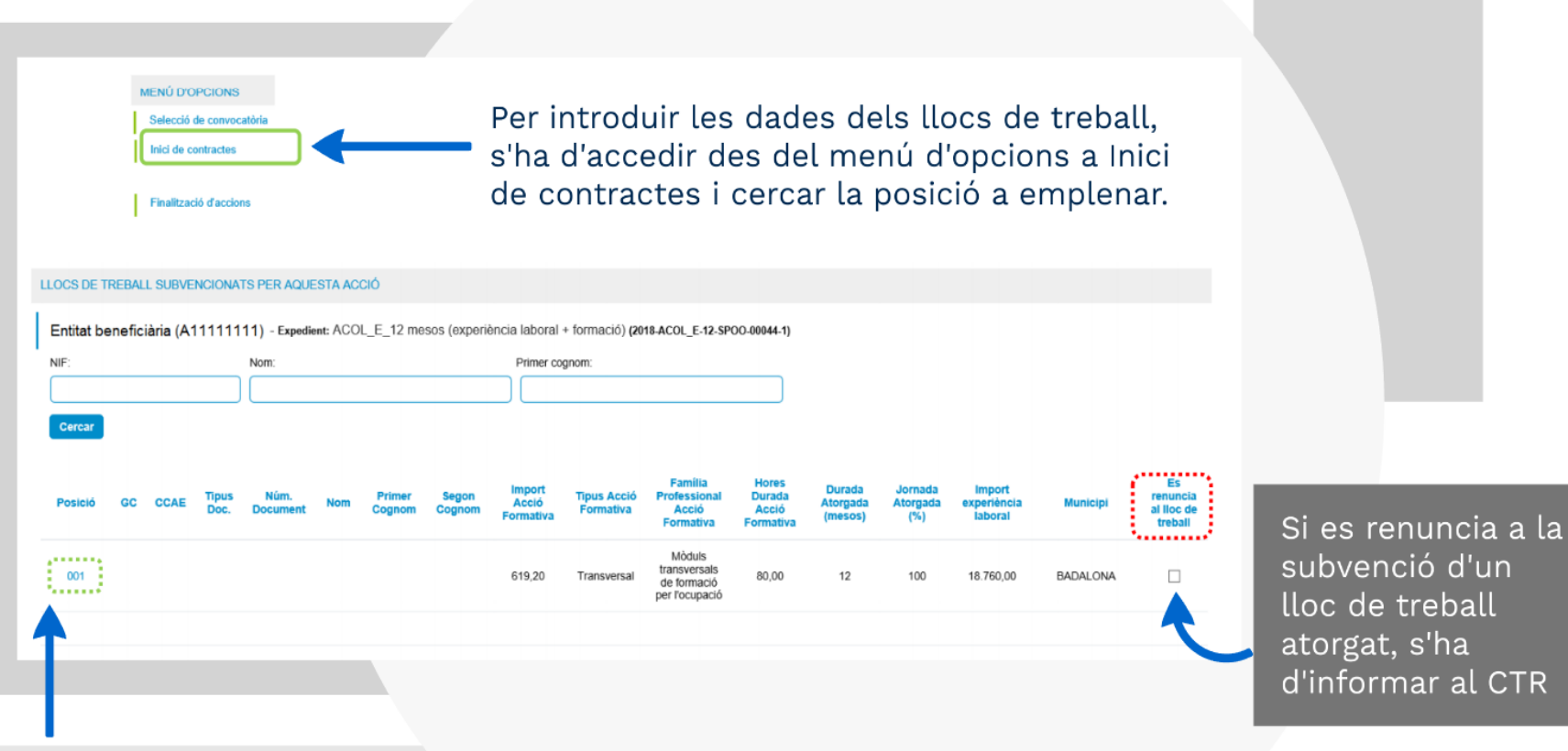

Accedint al número de posició, es podran introduir les dades de la contractació

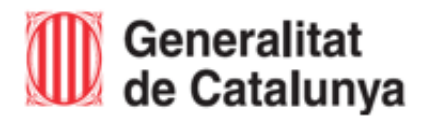

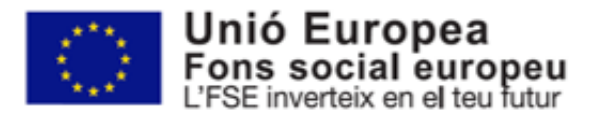

Servei d'Ocupació<br>de Catalunya

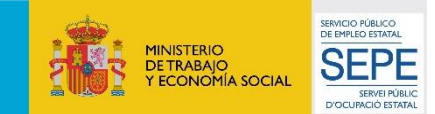

### **MECANITZACIÓ DE CONTRACTES**

- · Afegir registre: Camp no editable, codi de la Posició del contracte que s'ha clicat a la pantalla de Llocs de treball subvencionats per aquesta acció.
- · Tipus document: Tipus de document d'identitat. És un camp desplegable que permet dues opcions, DNI o NIE.
- · Número de document: Número de document d'identificació de la persona contractada.
- · Nom, primer cognom i segon cognom: Camp no editable, es carregaran les dades una vegada acceptades la resta de dades.
- · Codi oferta: Codi d'identificació de l'oferta per la qual aquesta persona ha estat contractada. (si escau)
- · Data inici contracte: Data d'inici del contracte en questió.
- · Núm. Contracte Contrat@: Codi d'identificació del contracte pel qual aquesta persona ha estat contractada.
- · GC: Grup de cotització del lloc de treball.
- · CCAE: Classificació catalana d'activitats econòmiques.
- · Ens instrumental/Encàrrec de gestió: Camp de tipus check que inicialment es troba desmarcat. Només s'ha de marcar en el cas que l'entitat (administració local, exclusivament) que ha rebut l'atorgament encarregui la gestió d'aquest contracte a una altra entitat.

#### PRIMERA PERSONA TITULAR DEL CONTRACTE

#### 2020-COVID-9-SPOO-00118 (COVID 9 (experiència laboral + formació))

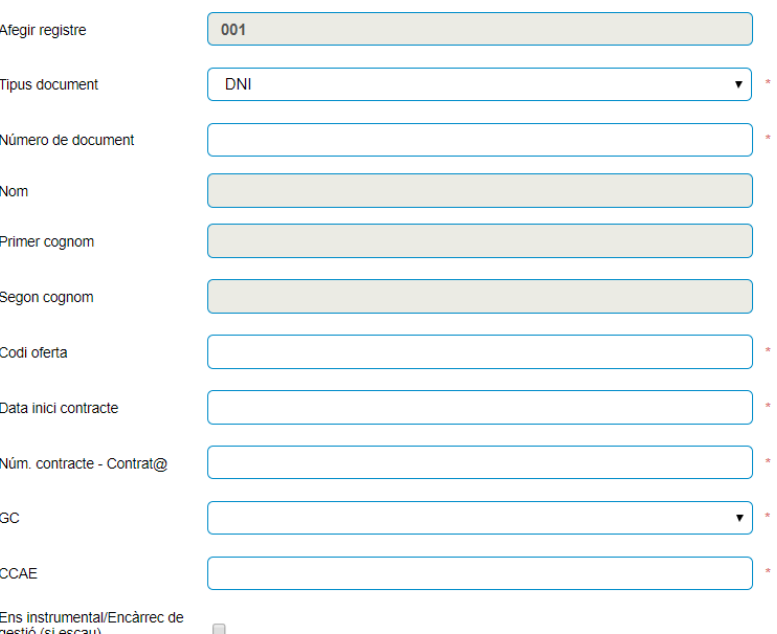

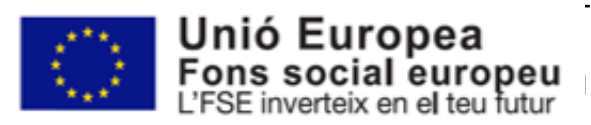

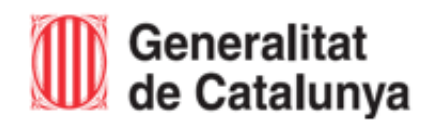

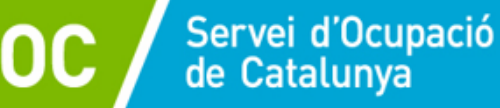

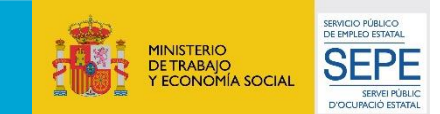

### **MECANITZACIÓ DE CONTRACTES**

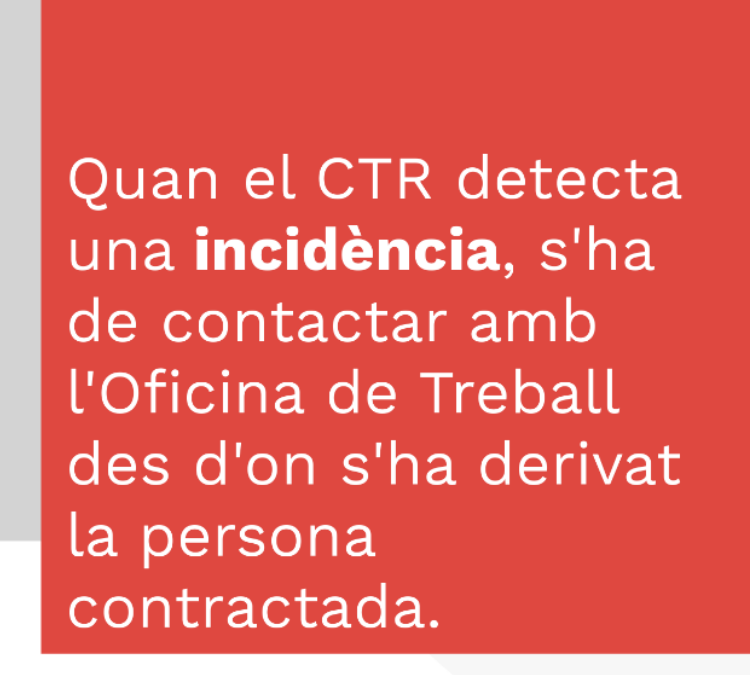

#### 2022-DONA-12-SPOO-000001 (DONA\_12 (contractació laboral + formació))

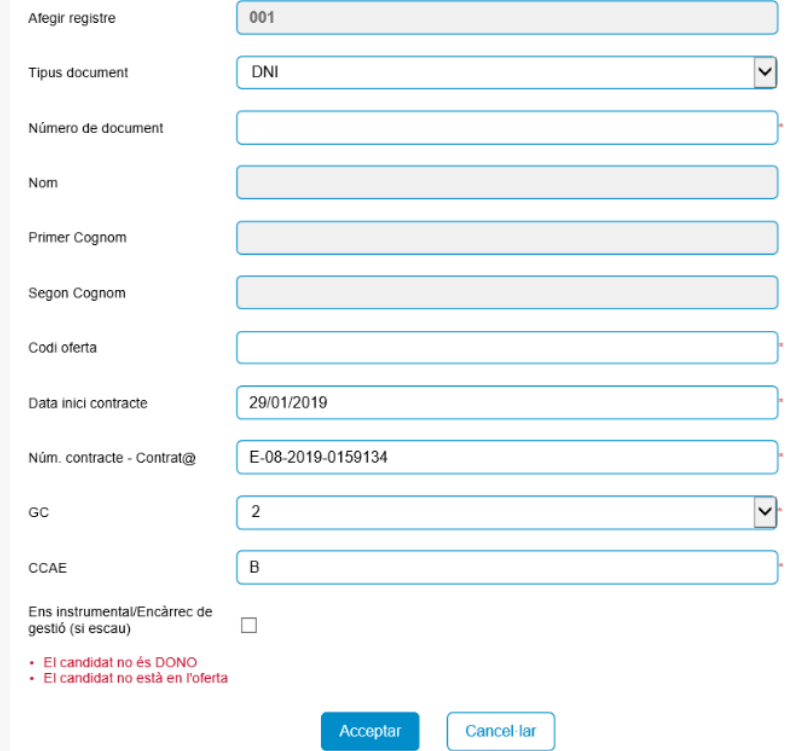

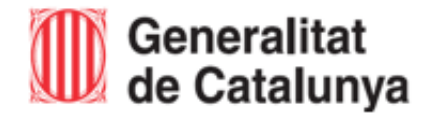

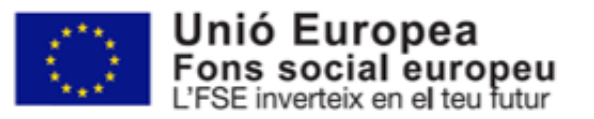

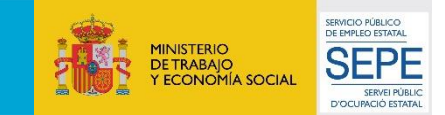

### <sup>5</sup> **MECANITZACIÓ DE CONTRACTES**

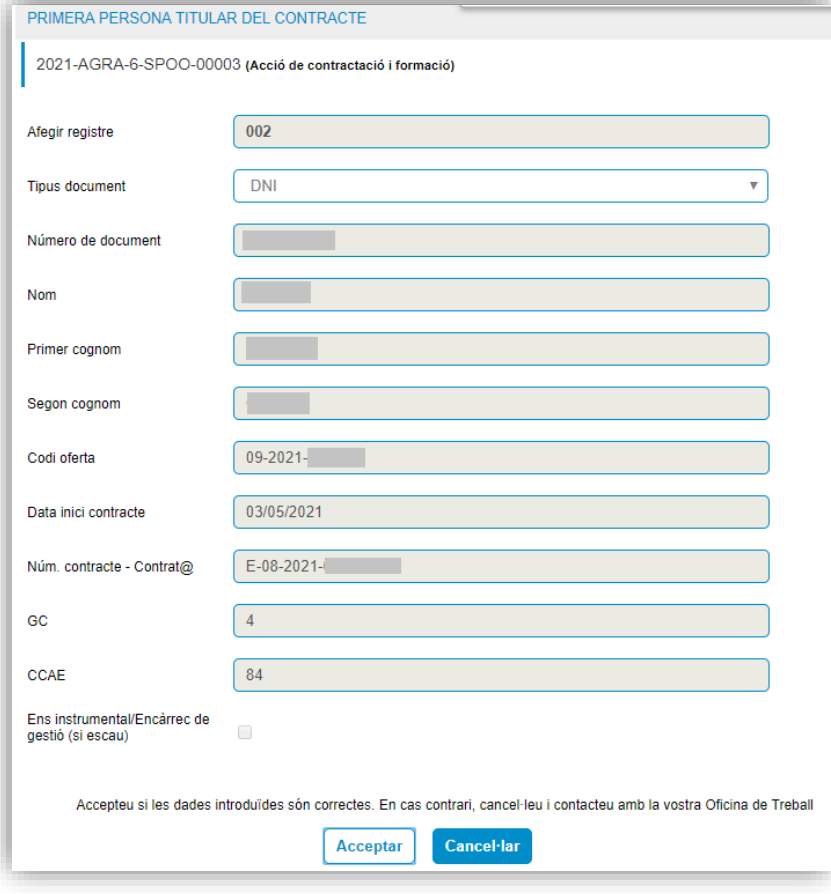

Si les dades recuperades i introduïdes són correctes cliqueu "Acceptar"

Si l'acció NO està cofinançada pel Fons Social Europeu us apareixerà el següent missatge. Si és correcte, "D'acord":

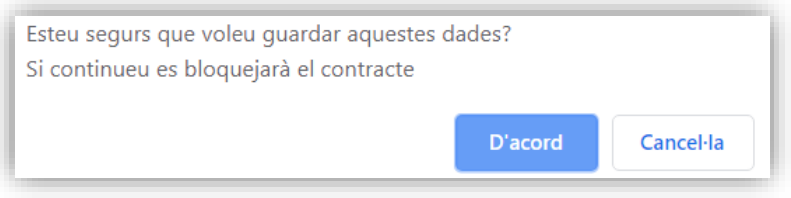

Si l'acció SI està cofinançada pel Fons Social Europeu, accedireu al formulari per recollir les dades personals. Si és correcte, "D'acord":

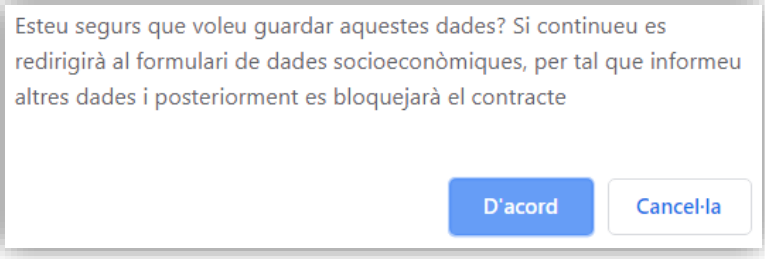

Una vegada recollida aquesta informació el contracte es bloquejarà o bé es redirigirà al formulari de dades socioeconòmiques.

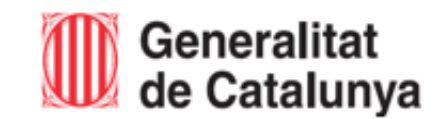

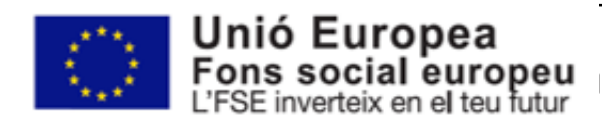

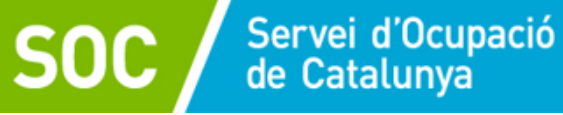

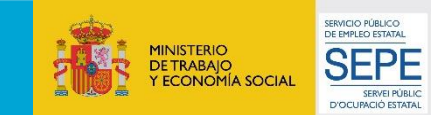

# 5.A) **FITXA DEL PARTICIPANT. ACCIÓ COFINANÇADA FSE**

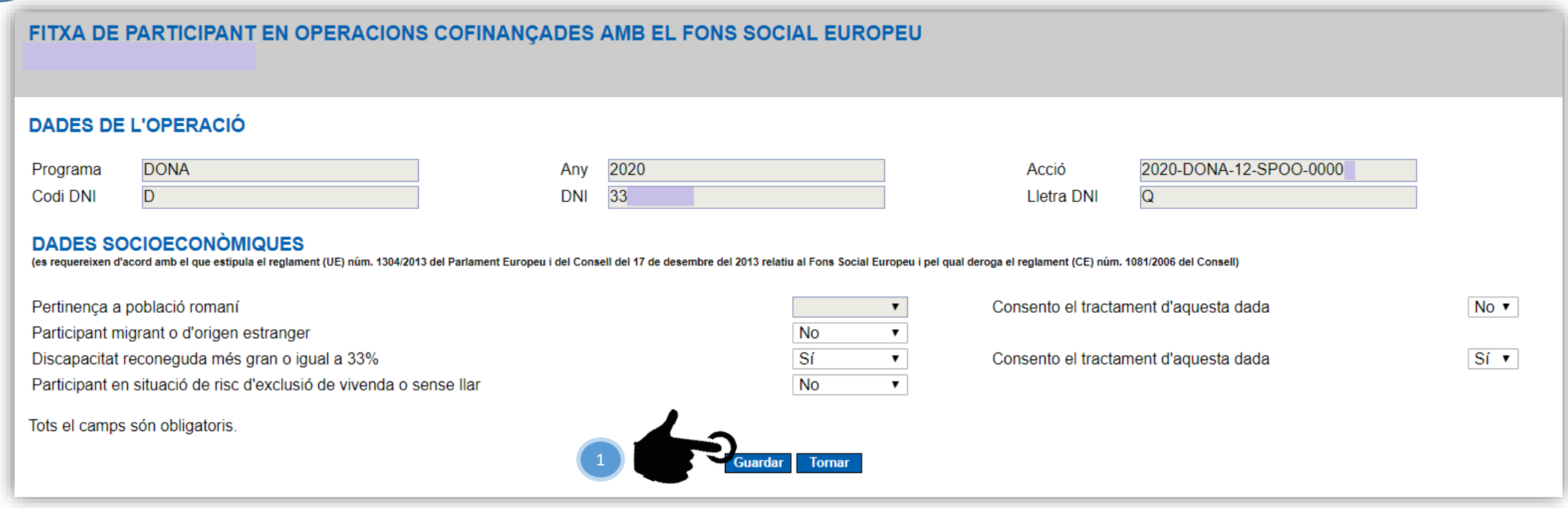

<sup>1</sup> **Informeu les dades socioeconòmiques;** escollir les diferents opcions de les llistes desplegables i premeu el botó "**Guardar**".

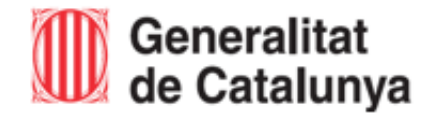

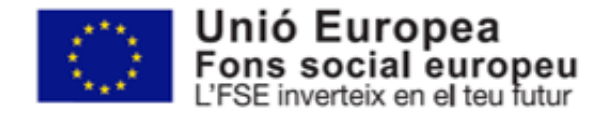

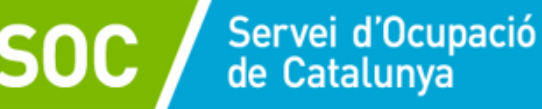

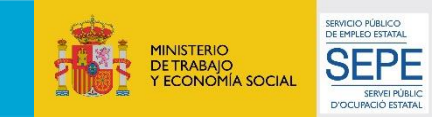

# 5.A) **FITXA DEL PARTICIPANT. ACCIÓ COFINANÇADA FSE**

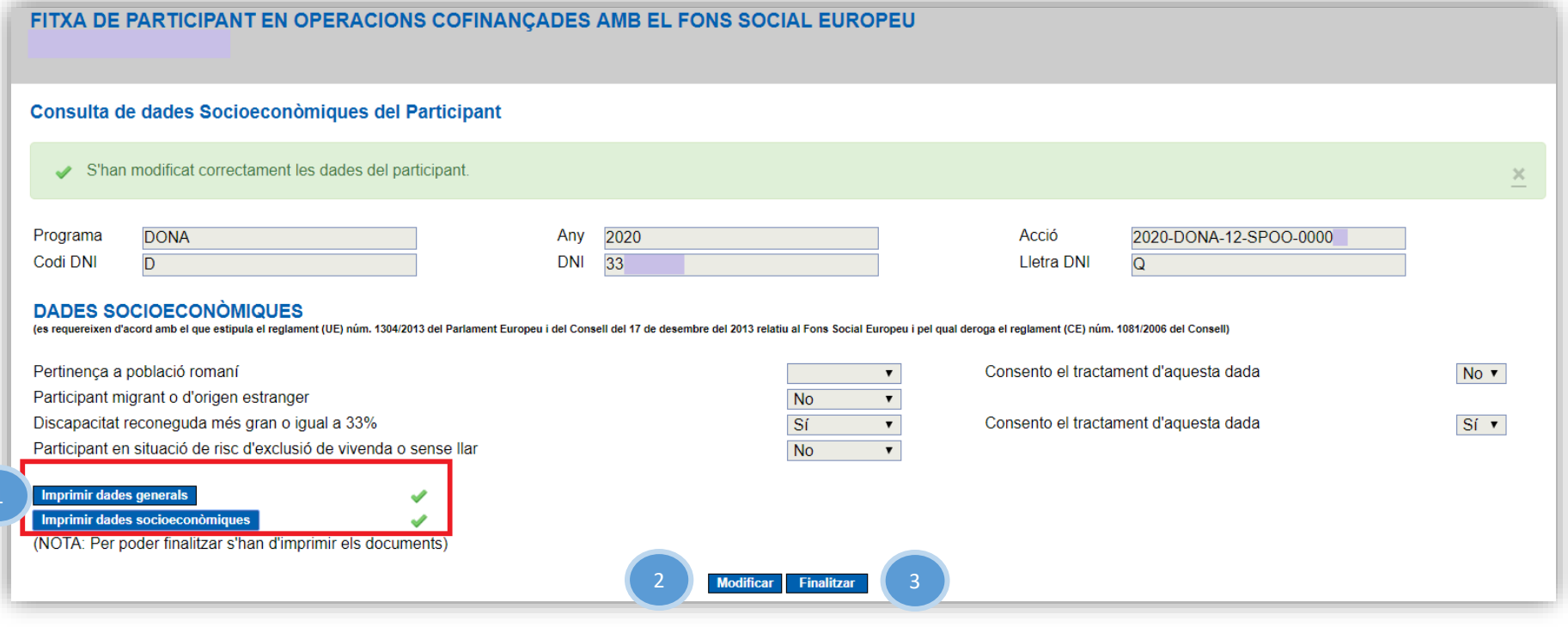

Si tot és correcte, **imprimiu** els dos documents que recullen les dades de la persona contractada: es genera un PDF amb les **dades generals,** i un altre amb les **dades socioeconòmiques**.

Si cal, podeu "Modificar" les dades introduïdes. Si heu de "Modificar" les dades, haureu de tornar a imprimir i generar els PDF amb la modificació realitzada. 2

Quan les dades recollides siguin les definitives i correctes, premeu el botó "**Finalitzar**": **no podreu tornar a imprimir els documents i el contracte es bloquejarà**. 3

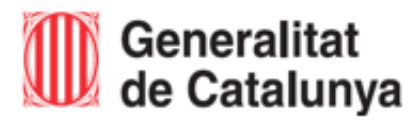

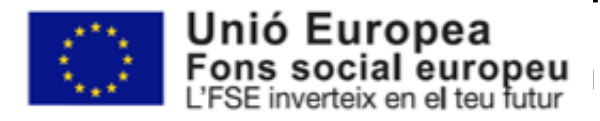

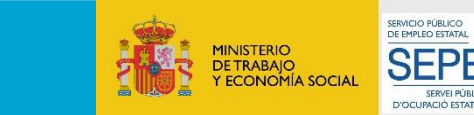

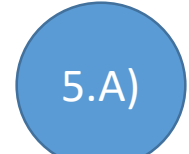

## **FITXA DEL PARTICIPANT. ACCIÓ COFINANÇADA FSE**

La persona contractada ha de signar els dos documents que composen la fitxa de participant:

Imprimir i custodiar les fitxes signades

- El document amb les **dades generals** inclou, entre d'altres, el detall de l'acció subvencionada i les dades identificatives de la persona participant.
- El document de les **dades socioeconòmiques** només inclou les dades de la situació personal en el moment de l'inici de l'acció i **no conté cap dada identificativa de la persona contractada.**

Aquests dos documents **no s'han de presentar al SOC** i s'han de custodiar per separat.

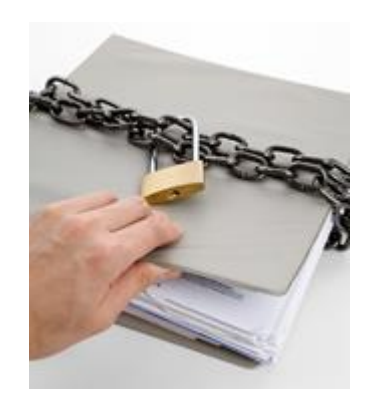

Servei d'Ocupació<br>de Catalunya

En relació amb la custòdia i les mesures de seguretat que corresponen al nivell sensible de dades recollides consulteu la Guia de prescripcions tècniques del programa.

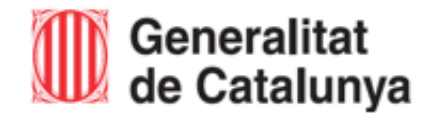

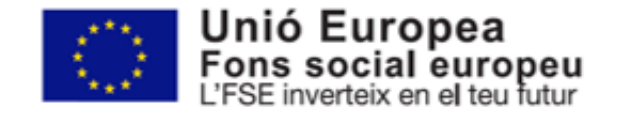

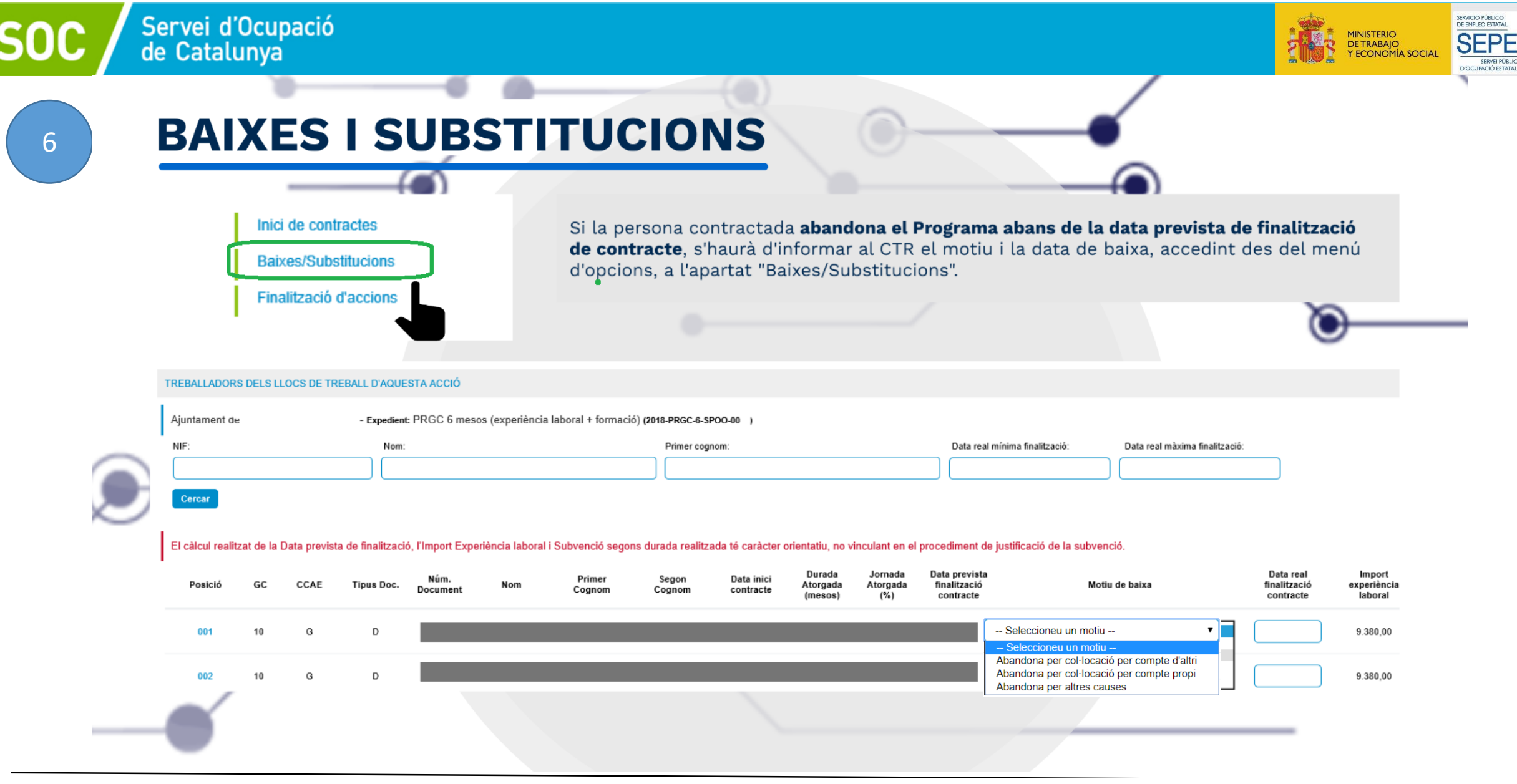

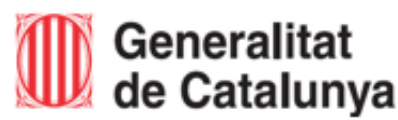

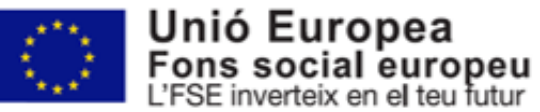

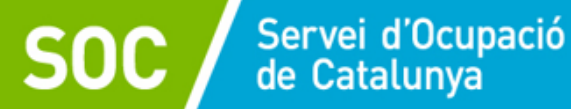

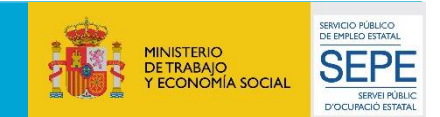

## **FINALITZACIÓ D'ACCIONS**

Una vegada finalitzat el contracte subvencionat, s'haurà d'informar el motiu de baixa ("No cal valorar") Inici de contractes i la data de finalització. **Baixes/Substitucions Finalització d'accions** Entitat beneficiària: AJUNTAMENT - Codi acció: PANP-COVID 9 (experiência laboral + formació) (2020-PANP-9-SPOO-00 Nom Primer cognom Data mínima finalització Data máxima finalització Número de document Nom Número de document Primer cognom Data mínima finalització Data máxima finalització Cercar **Enrere** El càlcul realitzat de la Subvenció segons durada realitzada té caràcter orientatiu, no vinculant en el procediment de justificació de la subvenció Durada Durada Import Subvenció Data inici Jornada Primer Segon Posició ipus document atorgada Motiu de baixa Data finalització realitzada experiència segons durada atorgada (%) cognom contracte realitzada  $(mesos)$  $(mesos)$ laboral documen - Seleccioneu un motiu -001 D  $\overline{9}$ 100 9.00 14.069,97 14.069.97 -- Seleccioneu un motiu No cal valorar Quan s'hagin informat les finalitzacions de tots els contractes, cal prémer el botó anomenat "Finalitzar acció". Les dades quedaran blocades i apareixerà el missatge "Fase de finalització de l'acció executada". **Finalitzar acció** 

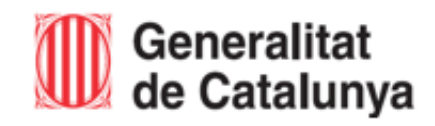

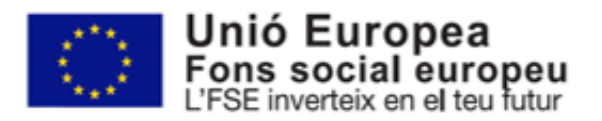